# Bildschirmsperre einrichten

Die Bildschirmsperre ist für das Mobilgerät, was die Haustür für ein Haus ist. Sie sollte niemals fehlen, und nur mit Passwort oder PIN zu öffnen sein. Wie Sie die Sperre auf Smartphone oder Tablet richtig einstellen, zeigen wir hier, Schritt für Schritt. emals fehlen, und nu<br>iuf Smartphone oder<br>ichritt.<br>:n Menüpunkte und da

Die einzelnen Menüpunkte und das Erscheinungsbild können je nach Android Version und Hersteller variiere Android-

## Ansicht "Alle Apps" wählen

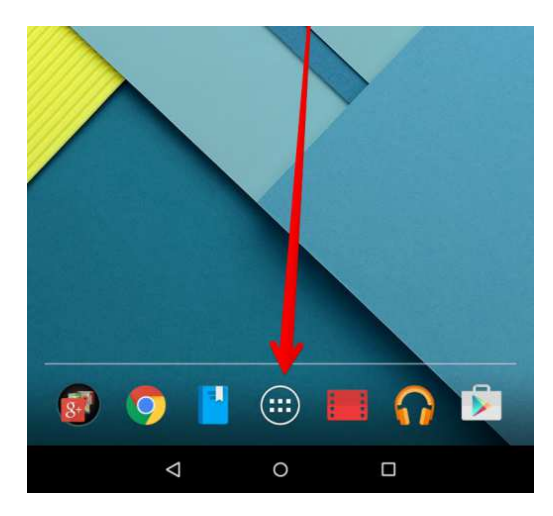

Wählen Sie die Ansicht Alle Apps aus.

Tippen Sie dazu auf das runde Symbol mit den sechs Quadraten am unteren Bildschirmrand.

#### Geräteeinstellungen öffnen

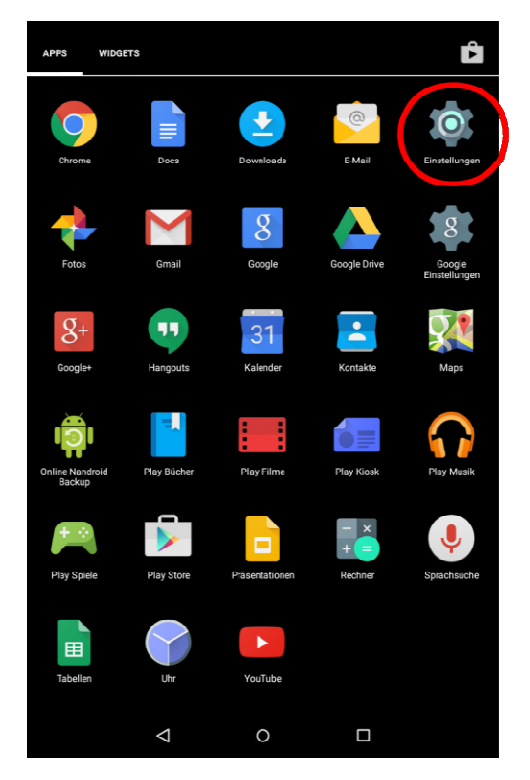

Wählen Sie die Ansicht Einstellungen aus.

#### Sicherheits-Menü öffnen

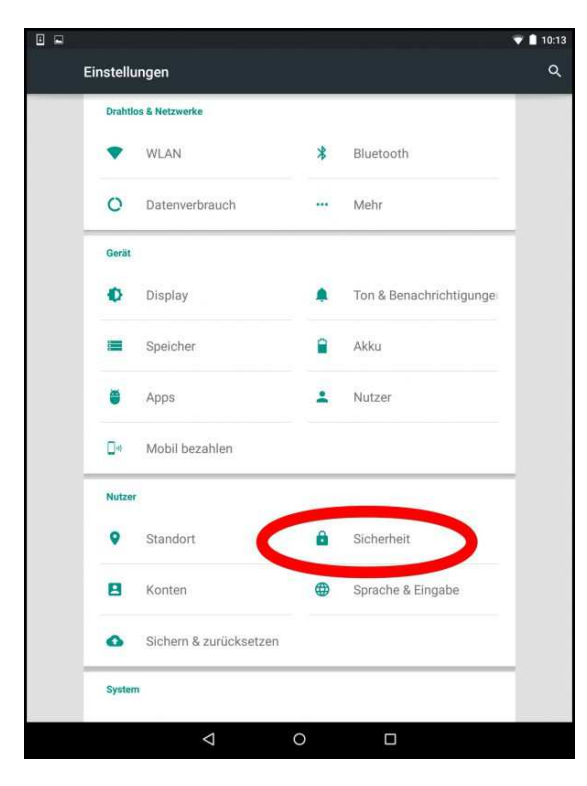

Scrollen Sie so lange in dem Menü nach Scrollen Sie so lange in dem Menü nach<br>unten, bis Sie den Punkt Sicherheit finden.

Tippen Sie darauf.

Bei Samsung-Geräten sind die Einstellungen nicht unter dem Punkt Sicherheit, sondern es gibt einen eigenen Menüpunkt Bildschirmsperre Geräten sind<br>nicht unter d<br>ndern es gibt<br>dschirmsperre.

#### Bildschirmsperre auswählen

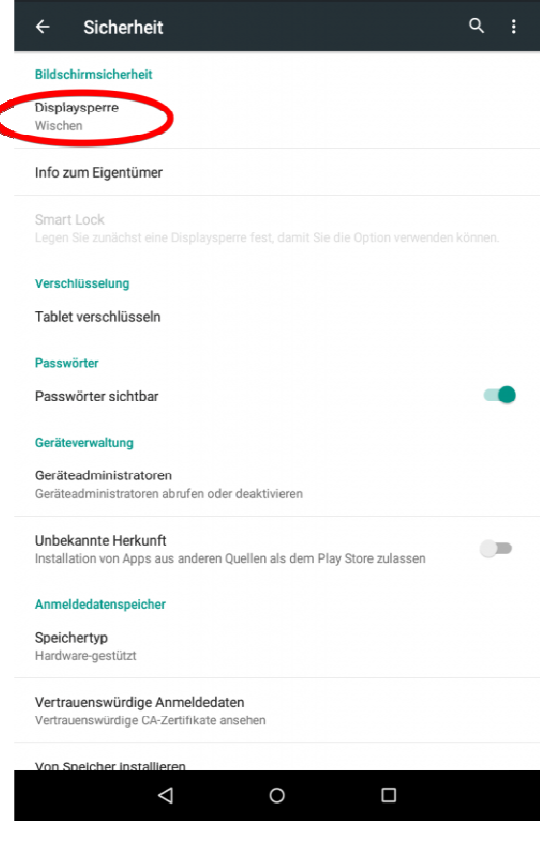

Unter dem Punkt Displaysperre , bei anderen Geräten auch Bildschirmsperre, sehen Sie, welche Sperre eingestellt ist.

Standardmäßig ist bei vielen Geräten Wischen eingestellt. Zum Entsperren muss man dann einfach über den Bildschirm wischen. Diese Einstellung bietet keinen Schutz vor unerwünschten Zugriffen.

Tippen Sie auf Displaysperre , um die Einstellung zu ändern.

#### Bildschirmsperre konfigurieren

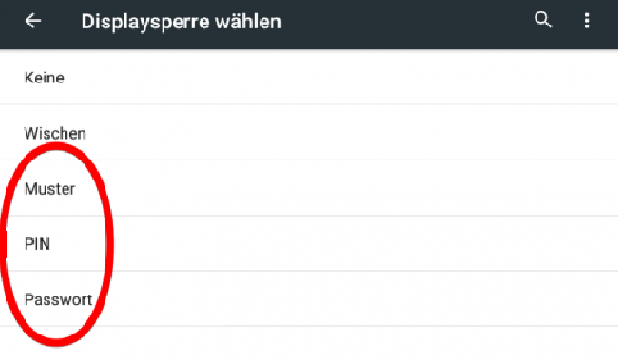

Empfohlen wird eine PIN oder ein Passwort mit mindestens acht Zeichen. Es sollten keine leicht zu erratenden Kombinationen sein u und sie sollten keinen Bezug zu persönlichen Daten, wie Ihrem Geburtstag, haben.

Tippen Sie auf die Methode, die Sie verwenden wollen.

## PIN Wählen

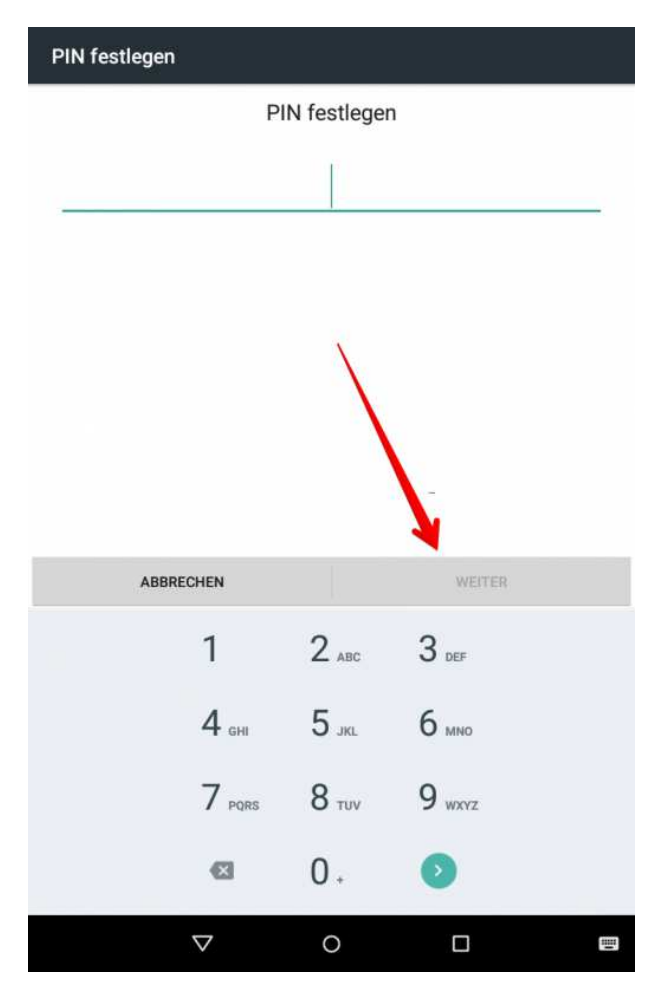

Wenn Sie sich für die PIN PIN-Methode entscheiden, können Sie nun eine Geheimzahl eingeben.

Tippen Sie danach auf Weiter.

Wichtig: Es gibt keine Möglichk Möglichkeit, später die Geheimzahl zurückzusetzen oder per E E-Mail zuschicken zu lassen. Sollten Sie die Zahl vergessen, bleibt Ihnen nur die Möglichkeit, das Gerät auf Werkszustand zurück zu setzen. Wiederholen Sie die Eingabe. Eingabe.

## Benachrichtigungen konfigurieren

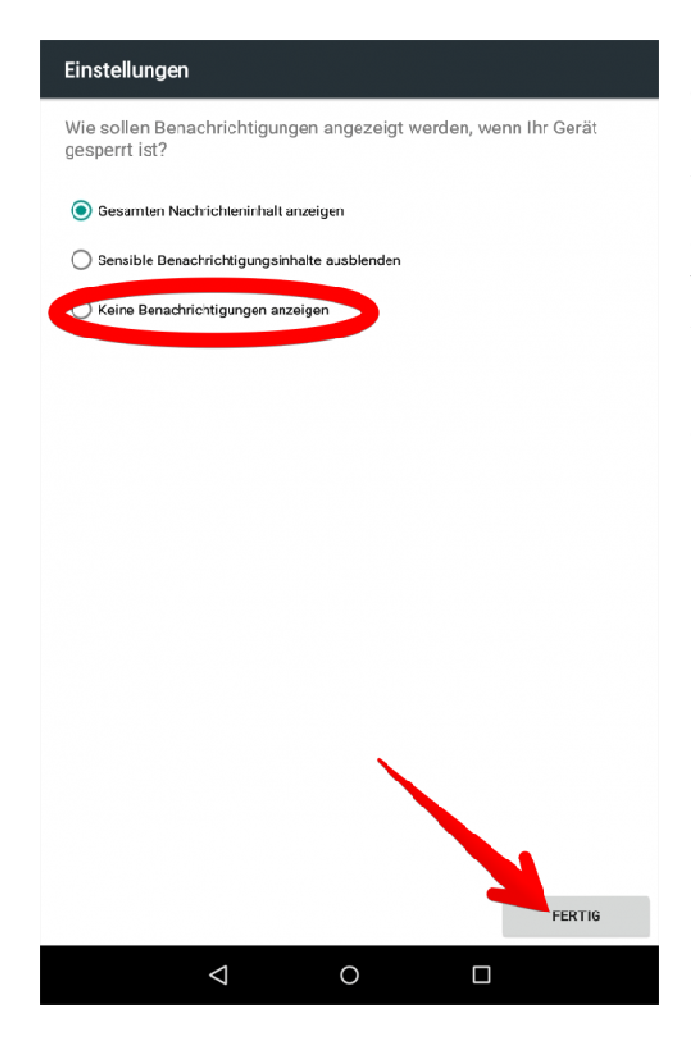

Eventuell werden Sie nun gefragt, ob Benachrichtigungen (sogenannte *Push Notifications*, zum Beispiel Eventuell werden Sie nun gefragt<br>ob Benachrichtigungen (sogenanr<br>*Push Notifications,* zum Beispiel<br>SMS, Benachrichtigungen über E-Mails oder von Nachrichten Nachrichten-Apps) auf dem Sperrbildschirm angezeigt werden sollen. Wenn Sie sich nicht sicher sind, wählen Sie Keine Benachrichtigungen anzeigen . Dies können Sie später immer noch ändern.

### Automatische Sperre nach maximal fünf Minuten

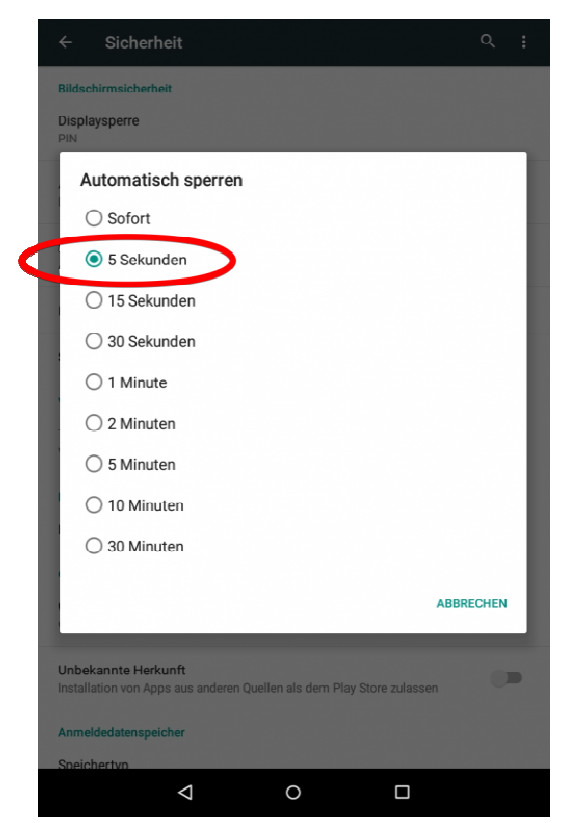

Wählen Sie nun die Zeitspanne, nachdem n Ihr Gerät sich automatisch sperrt, sofern es nicht genutzt wird.

Das BSI (Bundesamt für Sicherheit in der Informationstechnik) empfiehlt maximal fünf Minuten einzustellen.

#### Muster

Das ist ein Weg, bei dem man ein Muster in einem Gitter aus 9 Punkten auf dem Sperrbildschirm festlegt. Sie können ein Muster wie einen Buchstaben wie Z, L oder C etc. auswählen, aber nichts davon garantiert Ihnen ein großes Maß an Schutz, weil die Muster einfach erraten werden können oder das Muster gesehen wird, wenn Sie gerade Ihr Gerät entsperren. Ein weiteres Problem dabei ist, dass Ihre Finger beim ständigem Entsperren mit dem gleichen Muster eine Spur auf dem Display hinterlassen, die auf das Muster deutet. Wenn ein Fremder diesem Muster folgt, kann er somit Ihr Gerät entsperren. Falls Sie nicht so viel Sicherheit benötigen, können Sie aber auch diese Methode zum Entsperren wählen.

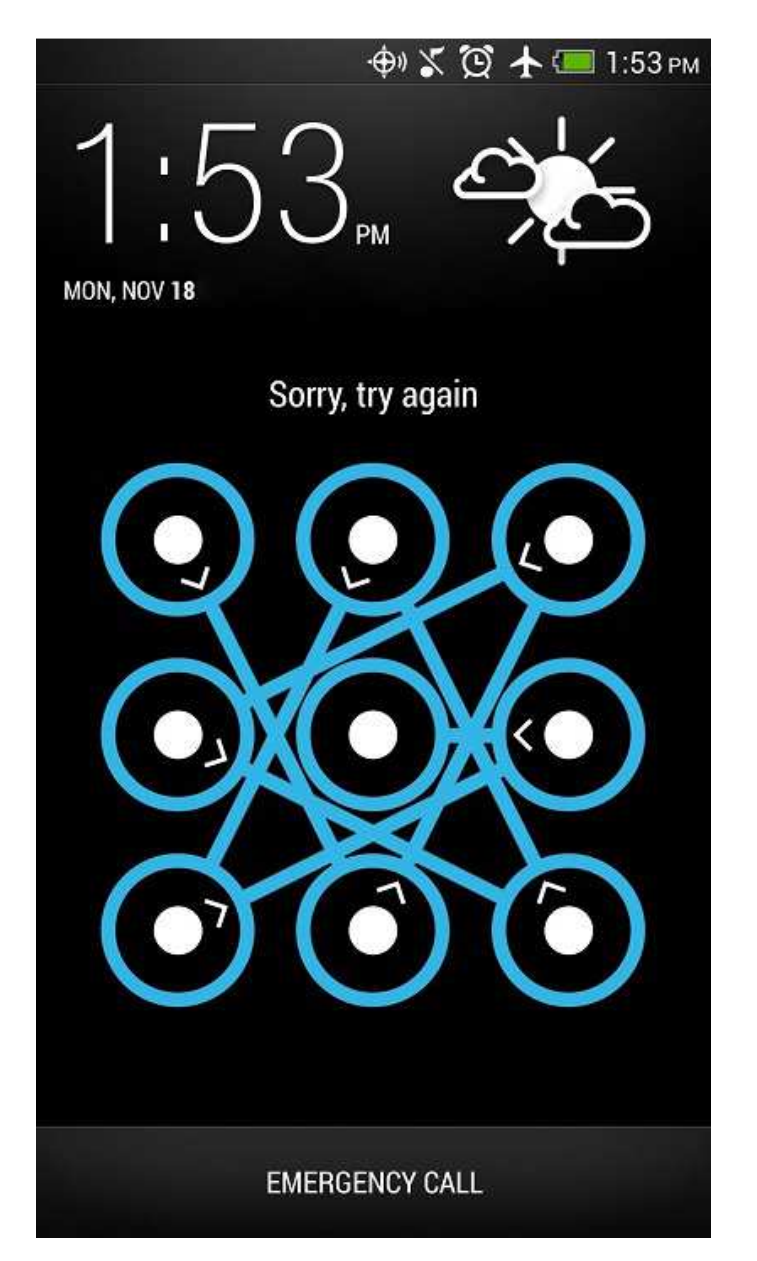

Gehen Sie in den Displaysperre-Einstellungen auf Muster und setzen Sie dann das Muster fest, indem Sie mit Ihrem Finger von einem Punkt zum nächsten (und so weiter) wischen. Prägen Sie sich das Muster ein, um damit Ihr Gerät das nächste Mal entsperren zu können.